# **Real-Time Seismic Image Display**

http://www.iris.edu/hq/ssn/schools/realtime IRIS Seismographs in Schools Program

Many schools send a new image of their AS-1 helicorder record every 10 minutes to the IRIS Real-Time Seismic Image Display webpage at http://www.iris.edu/hq/ssn/schools/realtime. Comparing ones own record to others is a very good way to determine if a given signal is indeed an earthquake, as large events are always recorded by many stations. Variations in the background noise due to microseisms can also be monitored all across the country. And it is a wonderful way to share your seismometer images with the community in which you live.

## **CREATING YOUR HELICORDER IMAGE**

Thanks to Alan Jones – the developer for AmaSeis, a new feature is now available in the AmaSeis software which regularly saves your helicorder image to a PNG (Portable Network Graphics) file on your local computer. This file can then be uploaded to the IRIS website using a free product called ™Flingº. But first, let us set up AmaSeis to save your image.

#### **STEP ONE**

Be sure that you have downloaded and installed the most recent version of AmaSeis from the website at http://pods.binghamton.edu/~ajones/AmaSeis.html.

#### **STEP TWO**

Next, run the new version AmaSeis for 2 or 3 minutes. This will update various initialization files necessary for this new feature

#### **STEP THREE**

Open the AmaSeis folder. If you took all of the defaults when installing AmaSeis it would be ™**C:\Amaseis**º. Now, with a text editor such as ™Notepadº open the AS1.ini file and look for the entries:

SaveScreenMinutes= SaveScreenPath=

Set the SaveScreenMinutes to the number of minutes you want to elapse between saves. A typical setting is 10 minutes. We don't recommend any less than 5 minutes so as not to overload the IRIS Seismograph in Schools (SIS) server. A typical entry looks like:

SaveScreenMinutes=10

Now, by default an image of the helicorder screen will be saved every 10 minutes in a folder called **SaveScreen** which is located in your AmaSeis folder. (The SaveScreenPath entry is used if you want the save the file someplace other than the SaveScreen folder). The name of the file is created from your station code which is specified in the AS1.ini file. For example, the file created by AmaSeis running on the SBNY station would be called "SBNY.png".

Now wasn't that easy!

## **UPLOADING YOUR HELICORDER IMAGE**

The next step is to upload your helicorder image to the IRIS Website. There are a number of FTP (File Transfer Program) programs that can be used to upload the image to a web site. You must use one that will automatically upload whenever a new helicorder image file is created or, at least, upload on a regular basis.

One program which we have found to be very convenient is **Fling File Transfer**. Below is a step by step procedure to download, install and set up this software.

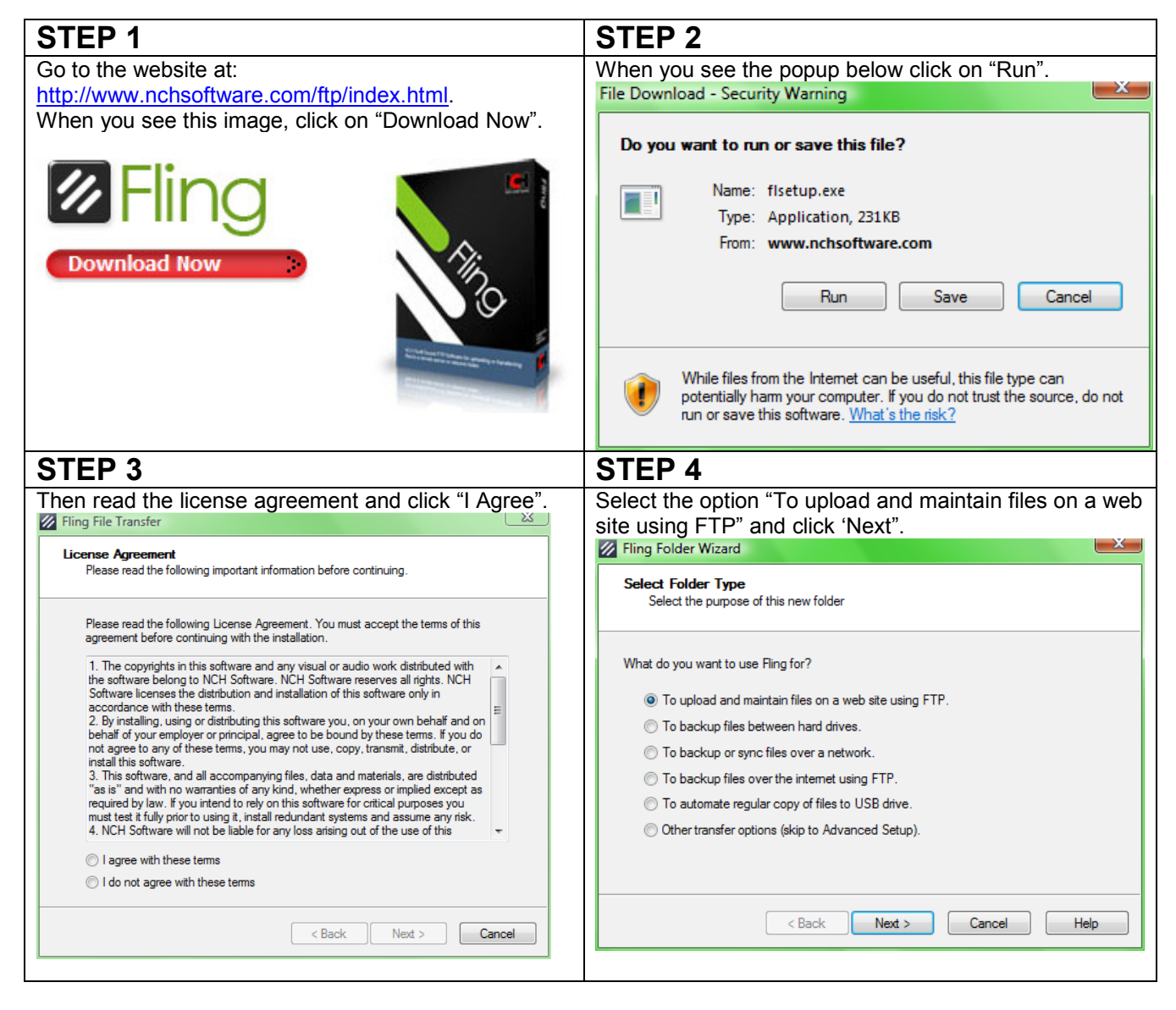

(Continued on next page)

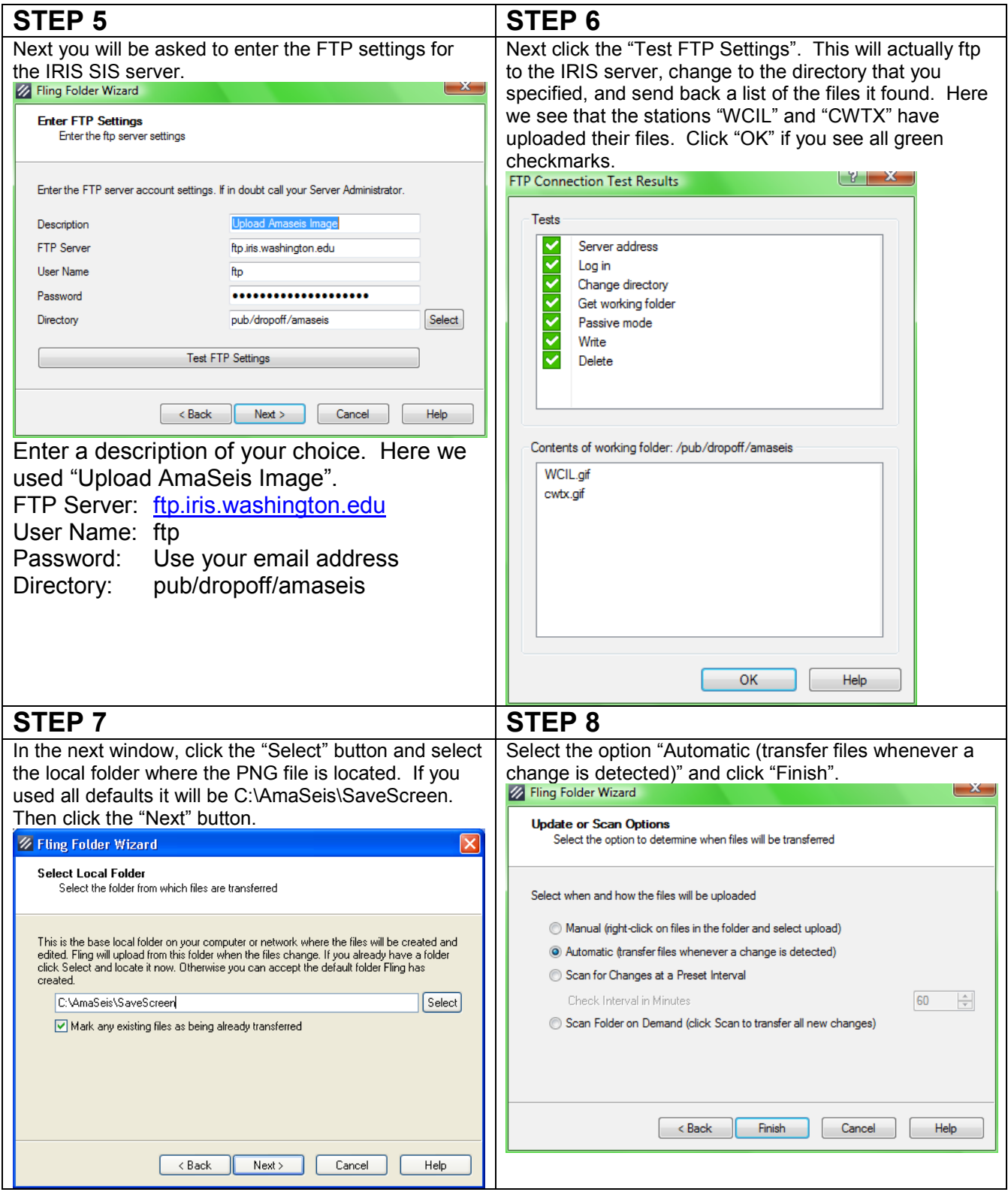

(Continued on next page)

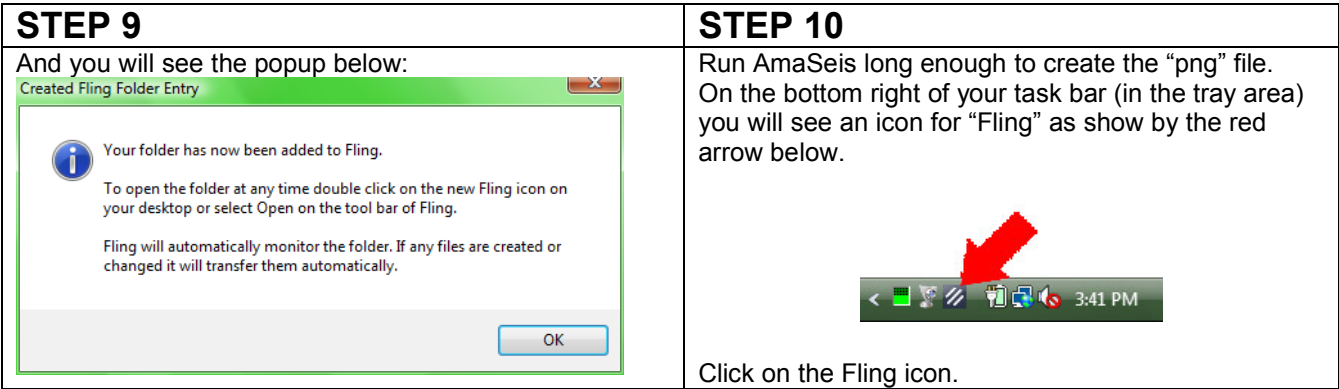

# **STEP 11**

The Fling manager looks like the window below. You will see various options on the menu bar on the top. In the middle you will see a list of tasks available (only one has been created so far which is "Upload AmaSeis Image"). And, you will see a log file at the bottom of the window. Click on the task called ™Upload AmaSeis Imageº (or whatever description you gave it). Then click on the "Properties" button.

| Fling                       | Folders Help | 洌          |         |                                                   |         |                |           |                    |
|-----------------------------|--------------|------------|---------|---------------------------------------------------|---------|----------------|-----------|--------------------|
| 洂<br>Open                   | Scan         | <b>New</b> | Explore | Properties                                        | Options | <b>ToolBox</b> |           | Help               |
| Destination                 |              |            |         | Source                                            |         |                | Mode      | <b>Last Update</b> |
| <b>Upload Amaseis Image</b> |              |            |         | C:\00_KaysStuff\<br><b>EARTH SCIENCE</b><br>1.1.1 |         |                |           |                    |
|                             |              |            |         |                                                   |         |                | Automatic | 15:47:02           |
|                             |              |            |         |                                                   |         |                |           |                    |
|                             |              |            |         |                                                   |         |                |           |                    |

(Continued on next page)

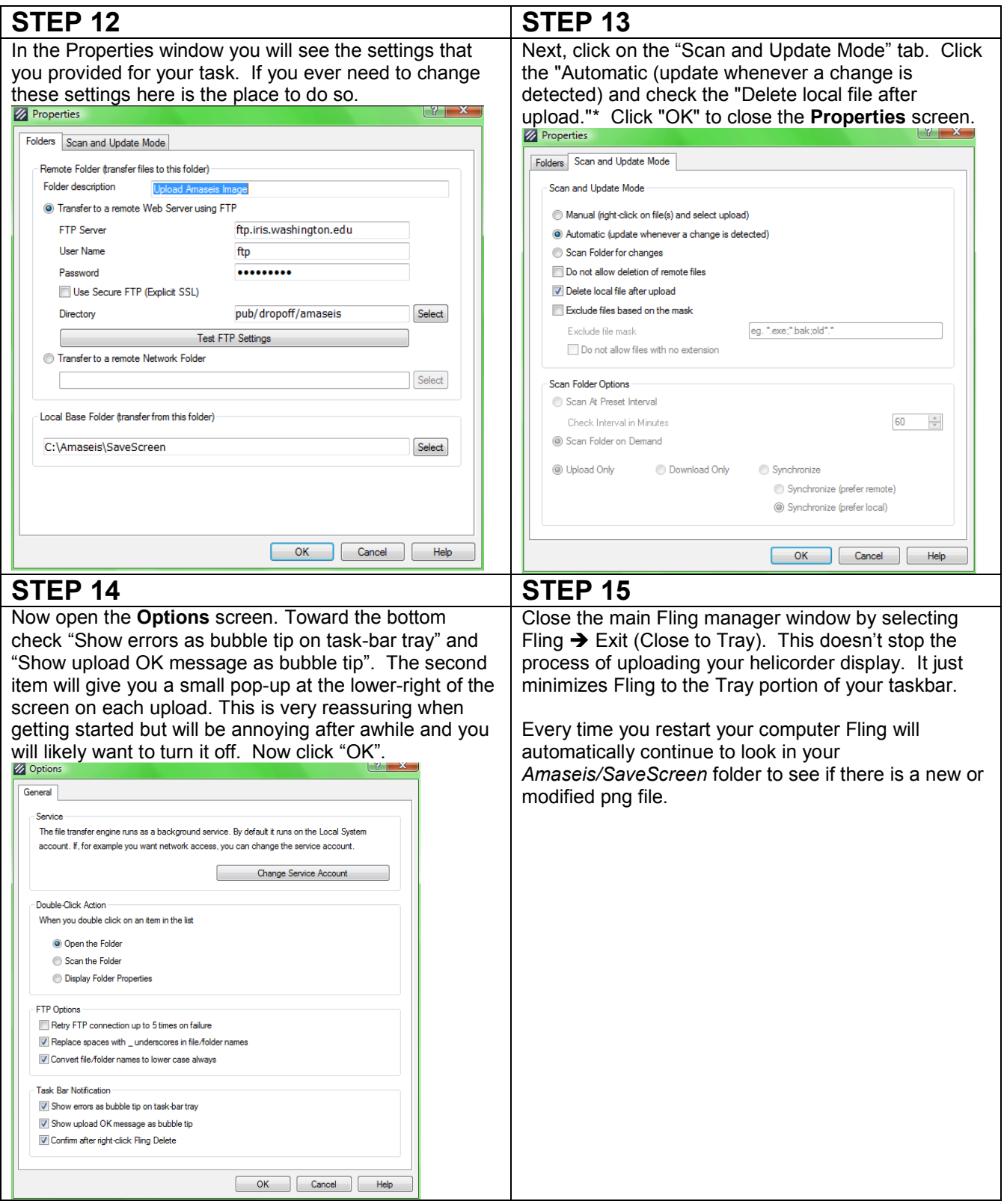

\* You don't have to check the "the "Delete local file after upload" box since Fling will still upload when a change is detected (such as a new version of the png being created). However, by having it deleted, it will give you assurance that it has been uploaded.

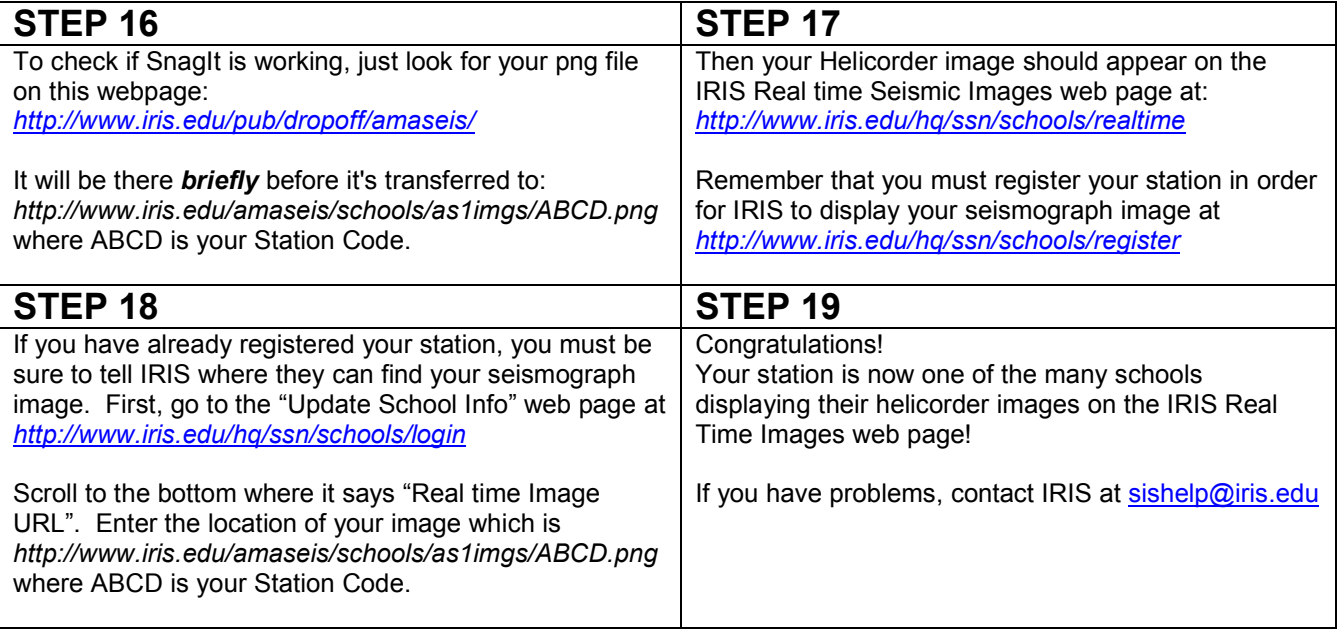